### **Tutoriel : accéder à son espace personnel AFAE**

Vous avez souscrit en 2018 une **formule « adhérent » ou « abonné en numérique »,** vous disposez automatiquement d'un espace personnel sur notre site.

En tant qu'adhérent, vous avez accès à l'espace **« organisations apprenantes ».**

En tant qu' « abonné en numérique », vous disposez d'un **espace pour télécharger les publications** au format numérique PDF de l'année en cours du 1 janvier au 31 décembre de l'année civile de votre abonnement.

### **Sur la page d'accueil du site, cliquez sur « Espace personnel »**

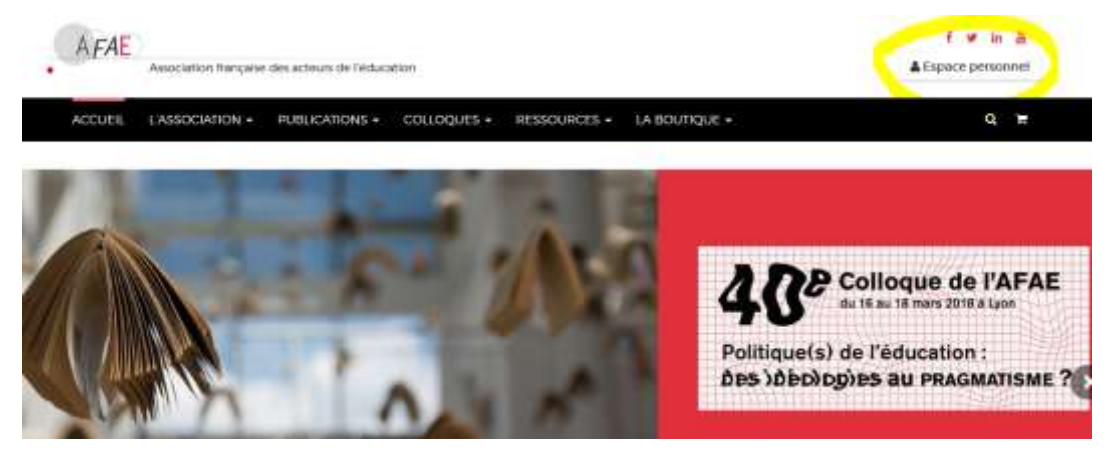

**Toute commande passée sur notre site donne lieu à la création d'un espace personnel.** Vous êtes donc en tant qu'adhérent ou abonné, **déjà enregistré** et avez reçu un mail de confirmation avec un mot de passe généré automatiquement. Il est cependant probable que ce mail se soit retrouvé dans vos spams et qu'il soit à présent perdu.

**=> Voici la procédure pour réactiver votre accès et générer un nouveau mot de passe**

Après avoir cliqué sur « espace personnel » (image précédente), voici l'écran qui s'affiche, **cliquez sur « Mot de passe perdu »**

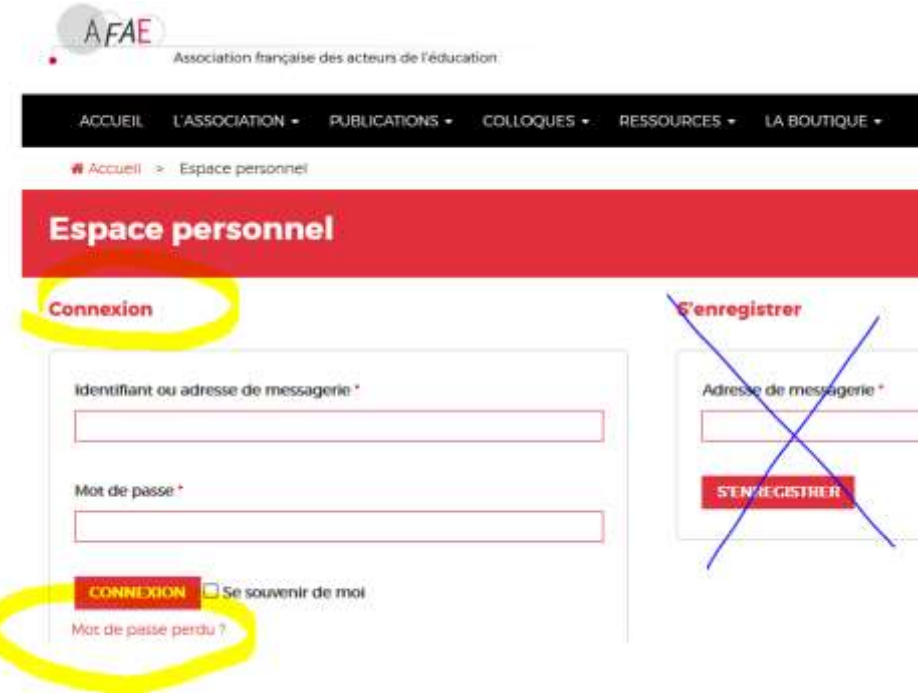

**=> A l'écran suivant, saisissez votre mail et cliquez sur « réinitialisation du mot de passe »**

# **Tutoriel : accéder à son espace personnel AFAE**

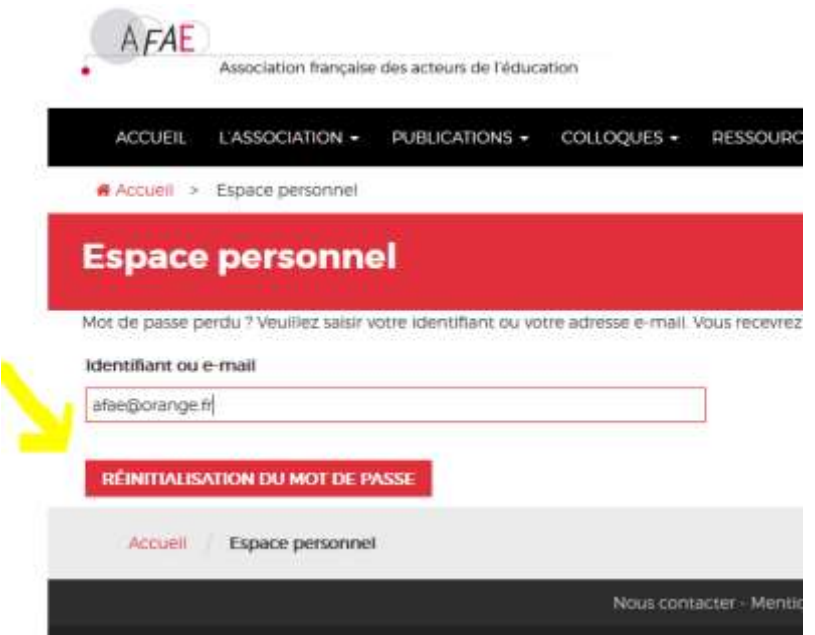

**Si ce message s'affiche, ne vous enregistrez pas, contactez-nous par mail [afae@orange.fr](mailto:afae@orange.fr) ou 01 42 93 12 01 :**

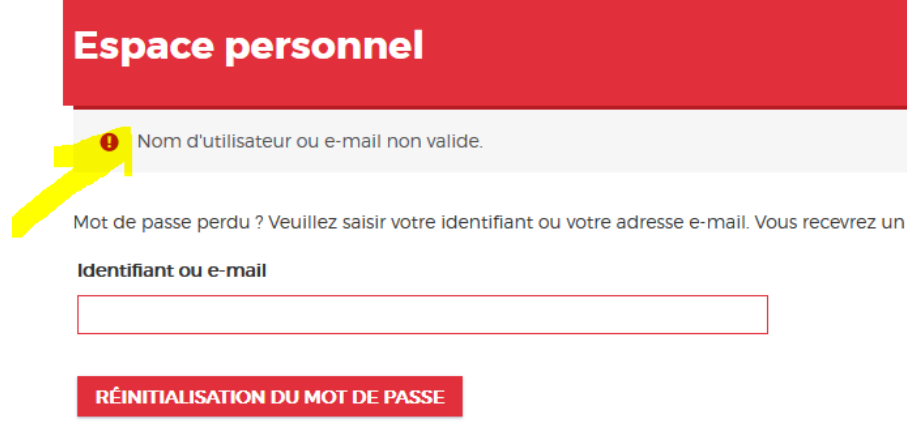

**=> Si tout se passe bien lors de la saisie de votre email, vous recevez un mail de réinitialisation du mot de passe, cliquez sur le lien rouge dans le mail :**

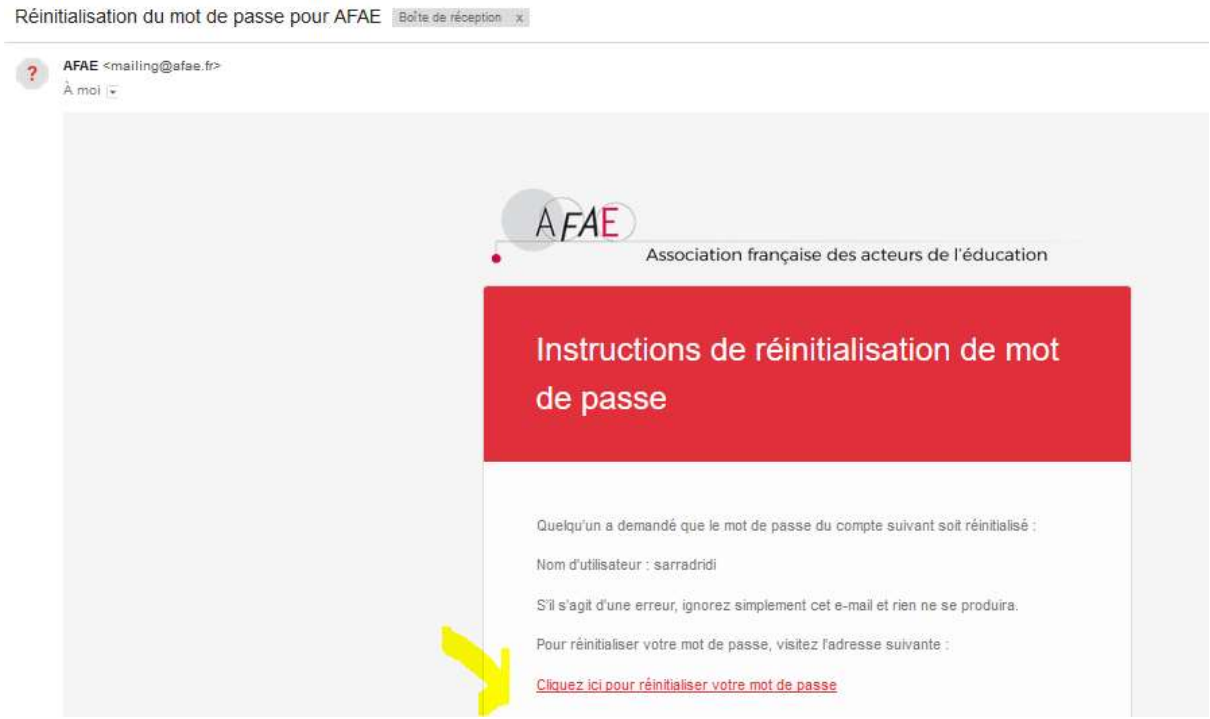

## **Tutoriel : accéder à son espace personnel AFAE**

**=> Vous accéder grâce à ce lien à la page de réinitialisation, vous pouvez ainsi saisir le mot de passe de votre choix.** Astuce : le mot de passe devrait contenir au moins 12 caractères. Pour le rendre plus sûr, utilisez des lettres en majuscule et minuscule, des nombres, et des symboles tels que ! " ? \$ % ^ & ) :

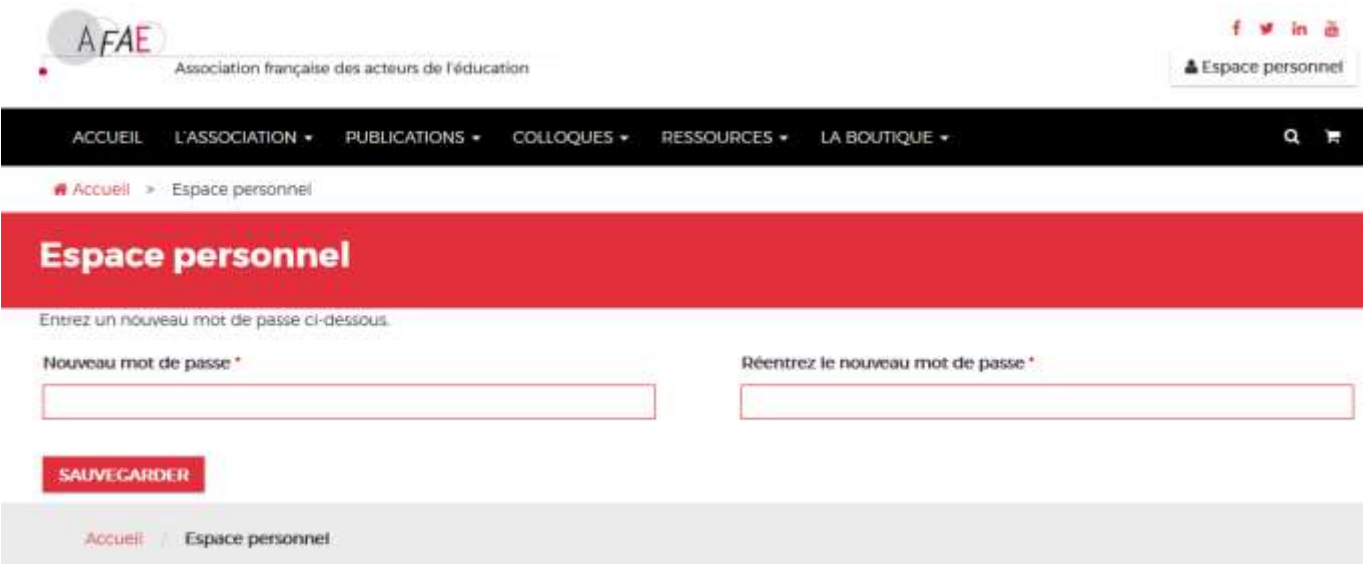

**La sauvegarde de votre nouveau mot de passe vous renvoie directement à la page de connexion :**

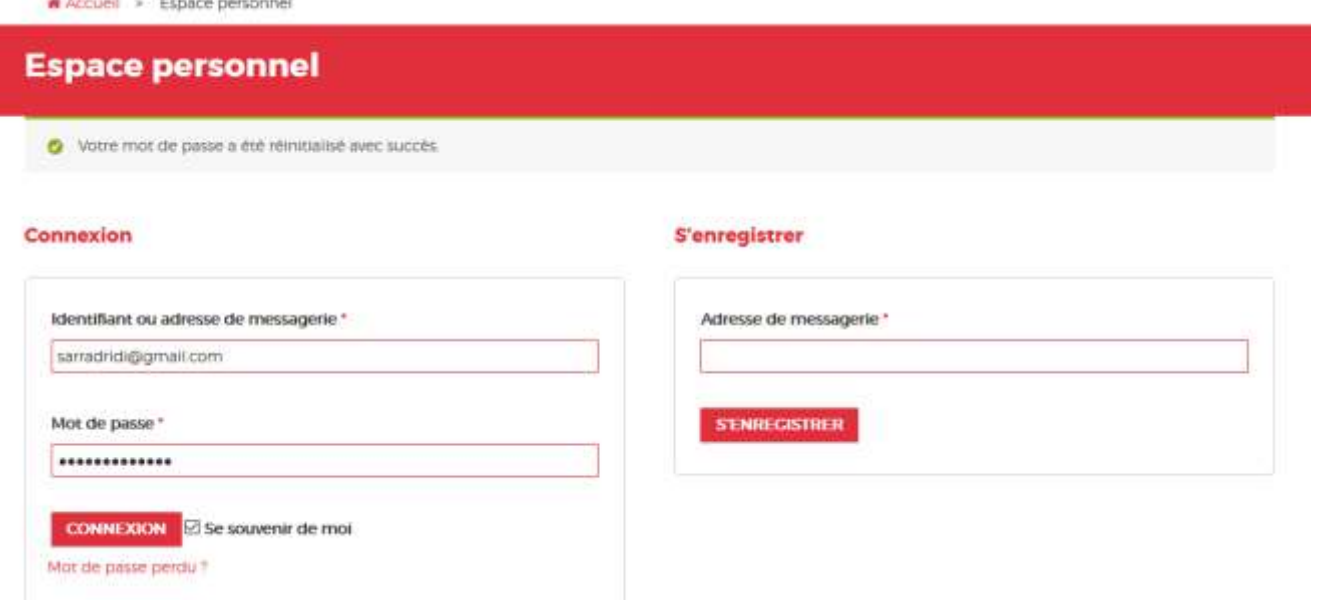

**=> Renseignez de nouveau votre email et votre nouveau mot de passe, cliquez sur « Connexion ».**

**Voici la page qui s'affiche, vous êtes sur votre espace personnel, cliquez sur « membership » pour accéder à vos contenus spécifiques :**

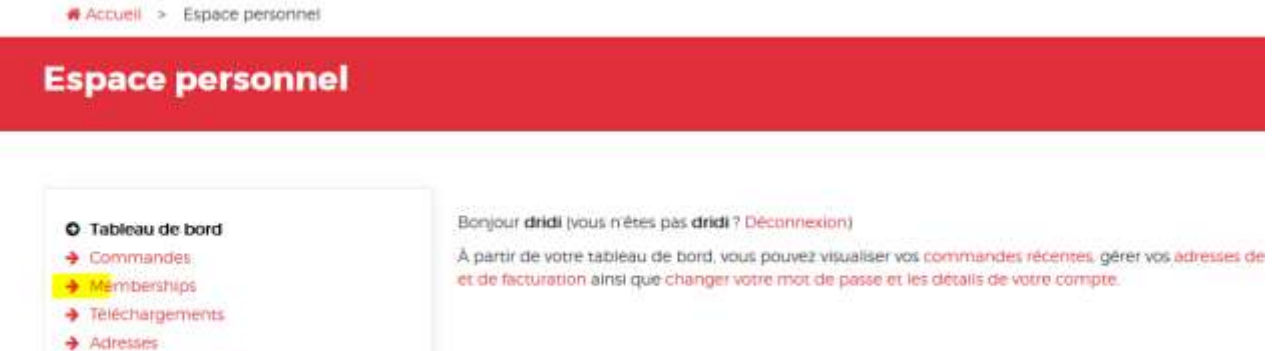

→ Détails du compte

**Vous accédez à vos espaces privilégiés.** 

**=> Cliquez sur celui de votre choix une première fois**

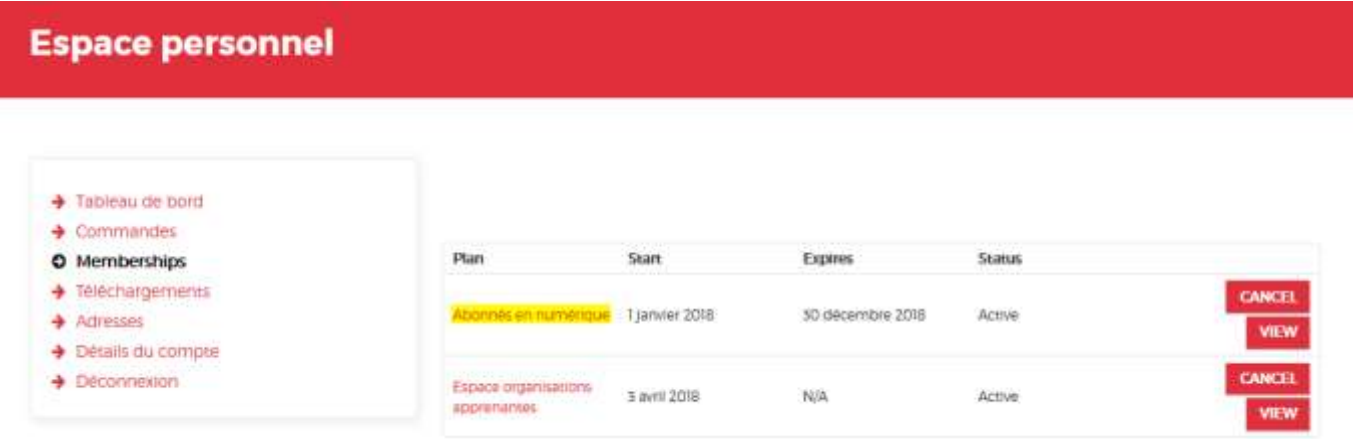

#### **=> Sélectionnez de nouveau l'espace concerné**

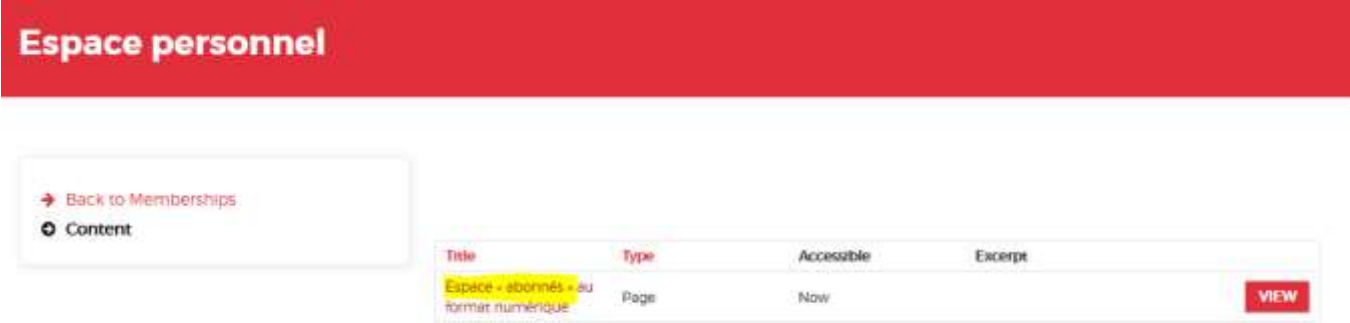

#### **=> Vous accédez à la page désirée**

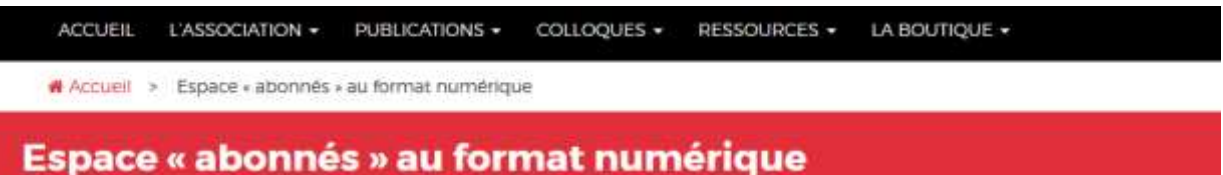

Vous êtes abonné à la revue Administration et Éducation au format numérique pour l'année civile 2018.

Retrouvez dans cette rubrique, les liens de téléchargement de vos revues, au fur et à mesure de leur parution.

n'157 : lien disponible fin mars 2018

n'158 : lien disponible fin juin 2018

n'159 : lien disponible fin septembre 2018

n'160 lien disponible fin décembre 2018

**Vous pouvez également accéder à ces pages via les menus déroulants :**

**Ressources > Organisations apprenantes**

**Ressources > espace « abonnés numériques »**

**Il vous suffit d'utiliser votre identifiant et votre mot de passe sur ces pages elles s'ouvriront automatiquement.**